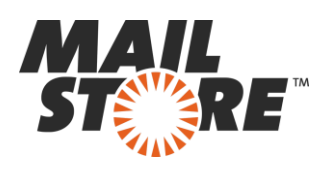

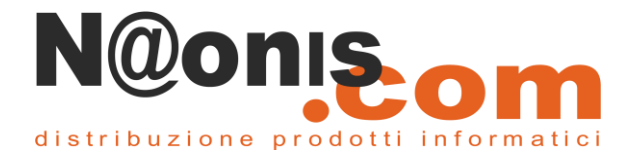

# **MailStore - Guida dell'Utente**

Se siete nuovi all'uso di MailStore questa guida vi aiuterà a capire come usarlo per sfruttarne tutte le sue potenzialità.

Imparando ad utilizzare MailStore vi sarà possibile trovare i messaggi di posta elettronica archiviati molto rapidamente.

# **L'integrazione con Outlook**

Se siete utilizzatori di Microsoft Outlook, dovreste avere già installato l'Add-in per Outlook di MailStore. In questo caso, nonostante Outlook non sembri molto diverso, sarà presente un nuovo menu a nastro con la scritta MailStore (vedi immagine sotto).

Questo componente aggiuntivo vi fornisce un potente strumento di ricerca per trovare rapidamente qualsiasi messaggio di posta elettronica, anche quando avrete poche informazioni per la sua individuazione (come ad esempio un nome a dominio parziale). Esso vi consentirà, inoltre, di consultare immediatamente i messaggi trovati.

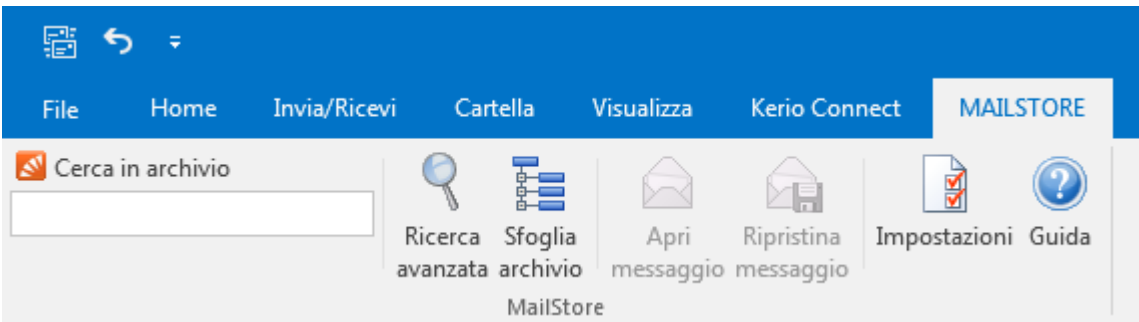

È probabile che MailStore Server sia stato configurato dal responsabile IT per eliminare i messaggi di posta elettronica più vecchi di una determinata data (tipicamente 3, 6 o 12 mesi), per cui nella vostra casella postale potrebbero già mancare molti messaggi di posta più vecchi di una certa data.

Questo svuotamento è più evidente nelle cartelle che stavate usando come archivio. Alcune di queste, se contenevano solo vecchie e-mail, potreste trovarle persino completamente vuote ma, niente panico, nulla è perduto!

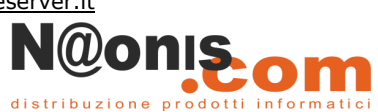

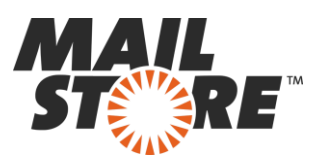

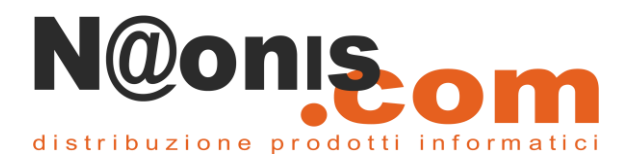

## **Accedere all'archivio mediante il software MailStore Client**

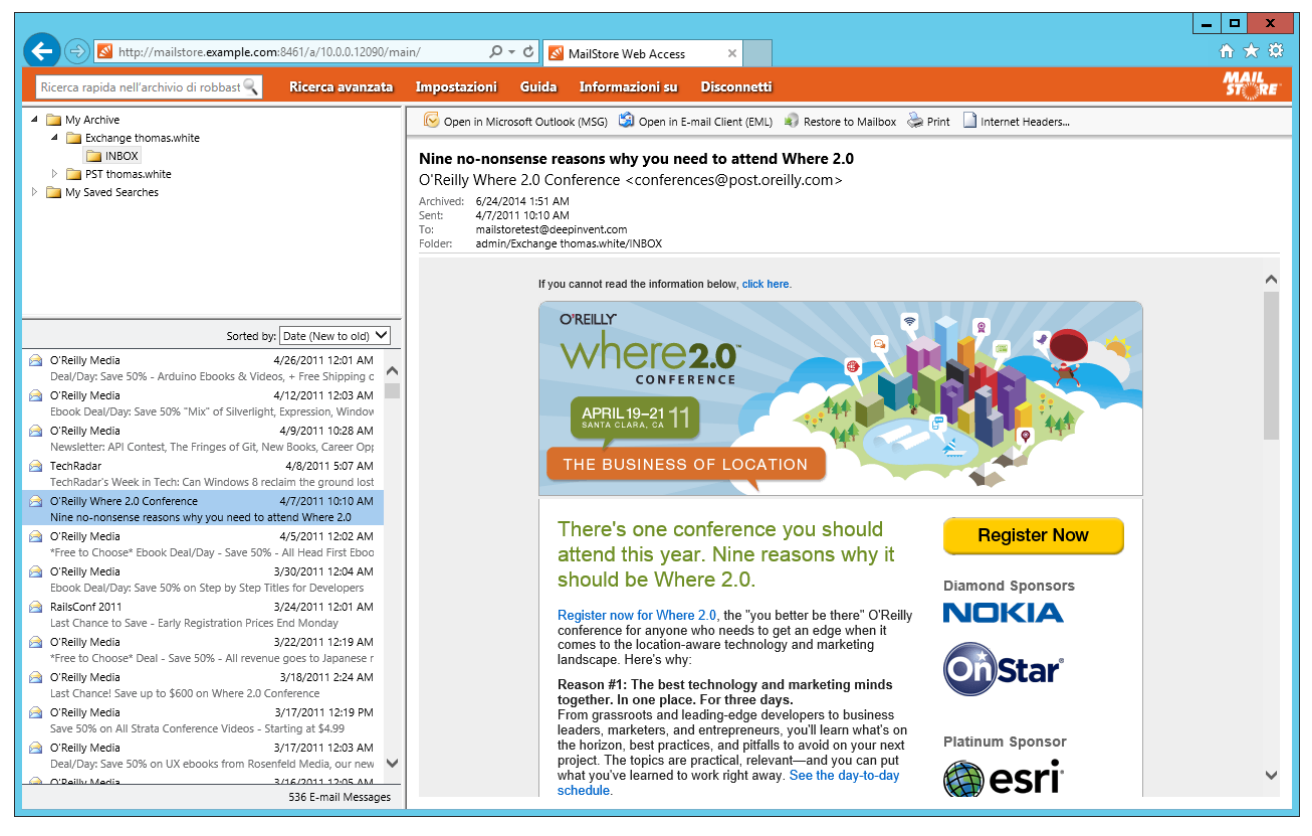

MailStore Client è un'applicazione Windows che può essere installata nel computer di ogni utente. Fra tutte le possibili modalità di accesso all'archivio dell'email, MailStore Client offre la più ampia gamma di funzionalità.

Non solo l'utilizzatore può esplorare e visualizzare le proprie e-mail ma, a seconda dei privilegi assegnati, può eventualmente impostare ed eseguire procedure di archiviazione o esportazione email.

### **Login**

Per effettuare l'accesso lanciate MailStore Client utilizzando la relativa icona presente sul desktop. Apparirà la finestra Connect to E-mail Archive seguente.

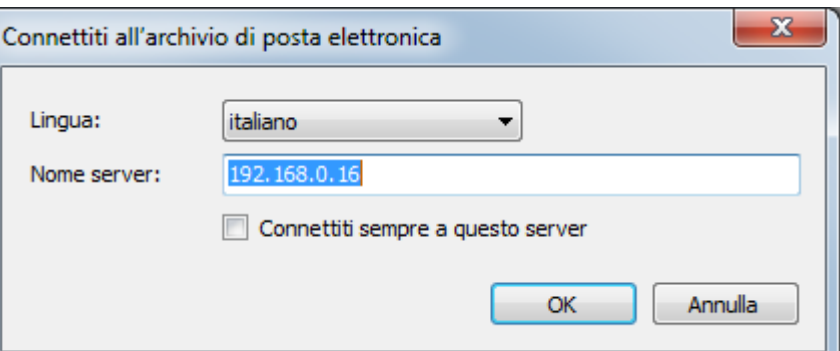

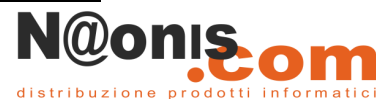

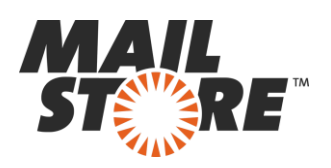

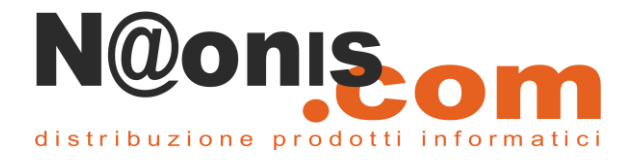

Immettete l'*hostname* o l'indirizzo IP del computer in cui è installato MailStore Server in *Nome server*. Tenete presente che l'host locale preimpostato funziona solo se il client MailStore viene eseguito dalla stessa macchina in cui è installato il servizio MailStore Server. Fare clic su *OK* per connettervi a MailStore Server.

**Suggerimento:** se avete attivato l'opzione *connetti sempre* a questo server e desiderate modificare il server di destinazione tenete premuto il tasto Maiuscolo durante l'apertura del Client MailStore.

Dopo aver stabilito la connessione a MailStore Server, il software MailStore Client controlla se è disponibile una versione più recente del programma e, se necessario, si aggiorna automaticamente.

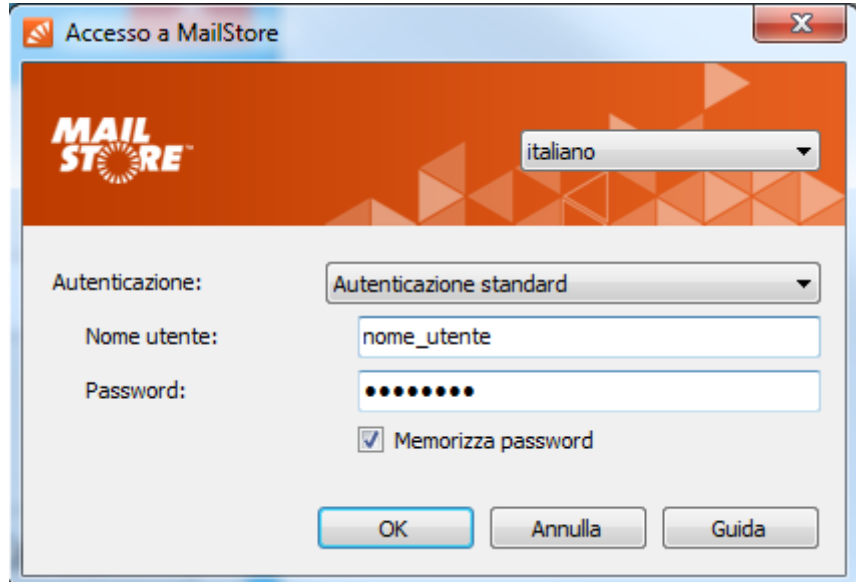

Aspetto della finestra di login.

Immettete il nome utente e la password nei campi *Nome utente* e *password* e fare clic su *OK* per avviare l'applicazione.

# **Trovare un'email tramite la struttura delle cartelle**

Sarete lieti di sapere che MailStore memorizza generalmente anche la struttura delle cartelle del vostro client di posta elettronica.

Per accedervi basta cliccare sul pulsante *'Browse Archive'* e si aprirà un nuovo riquadro in Outlook con visualizzato l'albero delle cartelle. A questo punto sarà possibile navigare tra le cartelle per trovare i messaggi in modo tradizionale e, selezionando un messaggio con il pulsante *'Apri messaggio'*, potrete aprirlo e visualizzarne il suo contenuto in Outlook stesso.

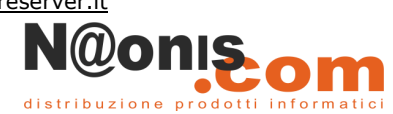

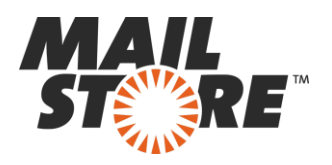

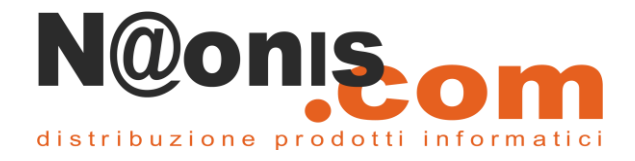

Vale la pena evidenziale che invece di navigare nella cartella "Mary" come in figura basterebbe inserire la parola "Mary" nella finestra di ricerca per trovare in modo veloce tutte le comunicazioni con questa persona.

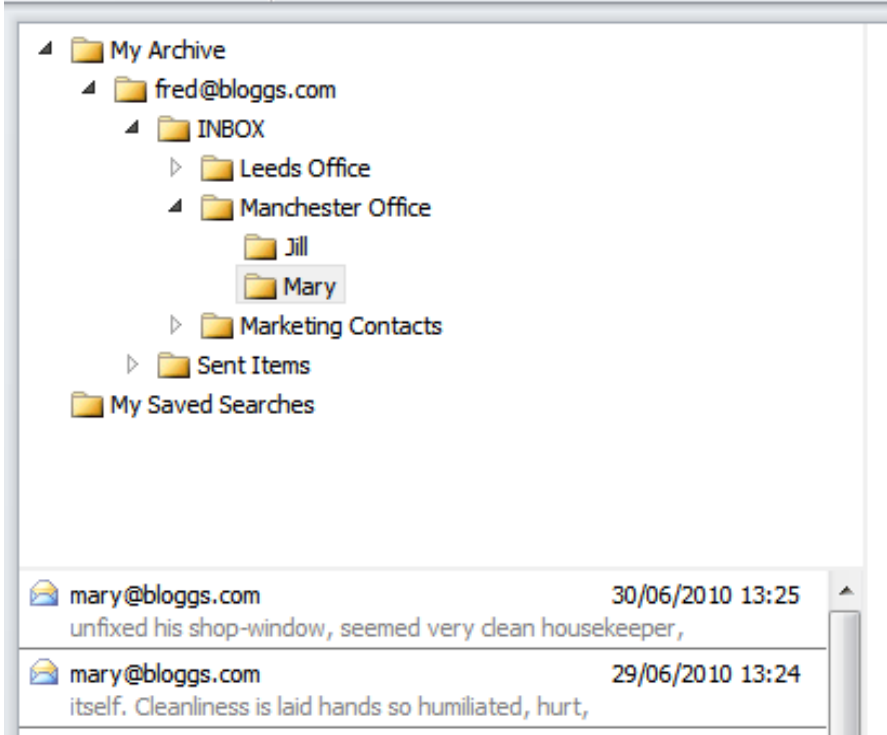

Se il server MailStore è stato configurato per archiviare tutta la posta elettronica dalla casella postale (e non solo l'email più vecchie di una certa data) quando eseguirete una ricerca o sfoglierete le cartelle troverete anche i messaggi recenti.

Vi accorgerete presto che anche i messaggi che avete eliminato dal cestino del vostro programma di posta elettronica sono invece ancora presenti nell'archivio di MailStore. Questo comportamento è corretto in quanto MailStore, essendo un archiviatore di posta elettronica, conserverà una copia di tutti i messaggi passati attraverso la vostra casella di posta, anche dopo essere stati eliminati.

### **Ordinamento delle email in una cartella**

Le email presenti in una cartella possono essere ordinate in vari modi.

Fate click sul pulsante *Ordinato per*: *<value>* per cambiare l'ordine con cui le email sono elencate.

Le email possono essere ordinate in base a:

- Data
- Da/A (mittente / destinatario della email)
- **Oggetto**

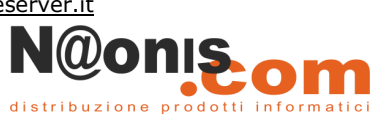

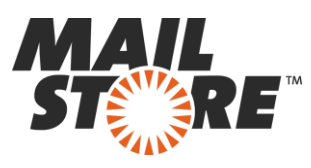

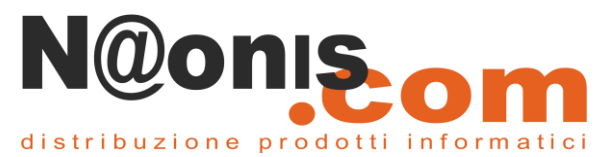

Di default sono mostrate per prime le email più recenti ma possono essere ordinate anche in ordine inverso cliccando il pulsante *Da nuovo a*.

# **Trovare una email tramite la ricerca rapida o avanzata**

**La maggior parte delle volte, quando si ha bisogno di trovare un'e-mail la via più comoda è usare la casella di ricerca rapida.**

Anche se ad esempio tutto ciò che si conosce è una parte di indirizzo di posta elettronica, una parola, una frase o il cognome della persona, la casella di ricerca rapida sarà il modo più semplice e immediato per recuperare il messaggio cercato.

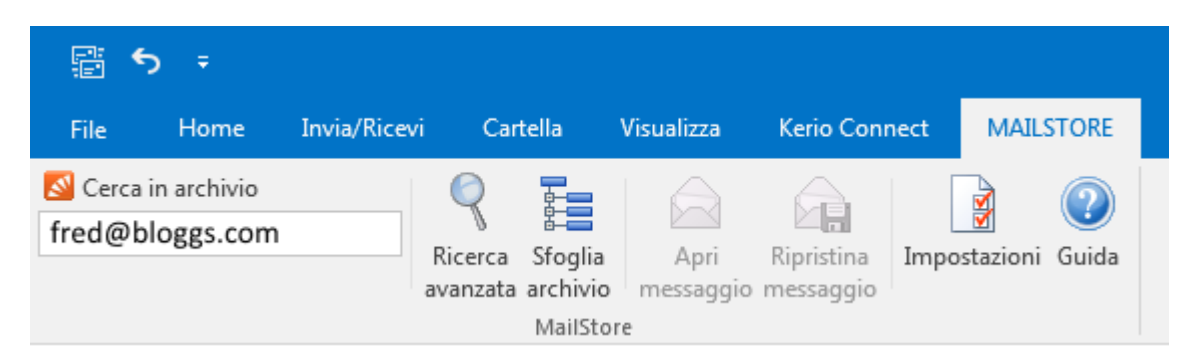

Se si ricevono troppi risultati nella risposta e si desidera essere più selettivi nella ricerca è possibile utilizzare la funzione *'Ricerca avanzata'* che consente di filtrare i risultati sulla base di una serie di opzioni aggiuntive.

La funzione di ricerca avanzata integrata in MailStore, infatti, consente di effettuare ricerche complesse, non solo in base al contenuto delle email ma anche in base ad altri parametri come la data o le dimensioni.

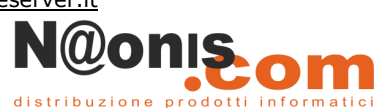

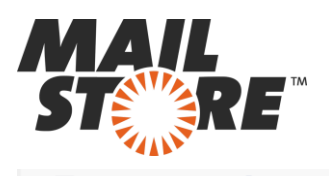

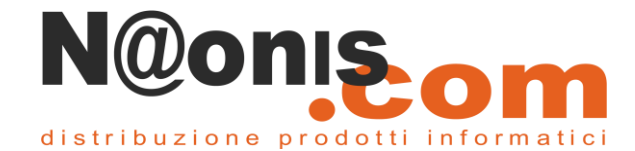

Nuova query <sup>2</sup> Apri... Salva con nome...

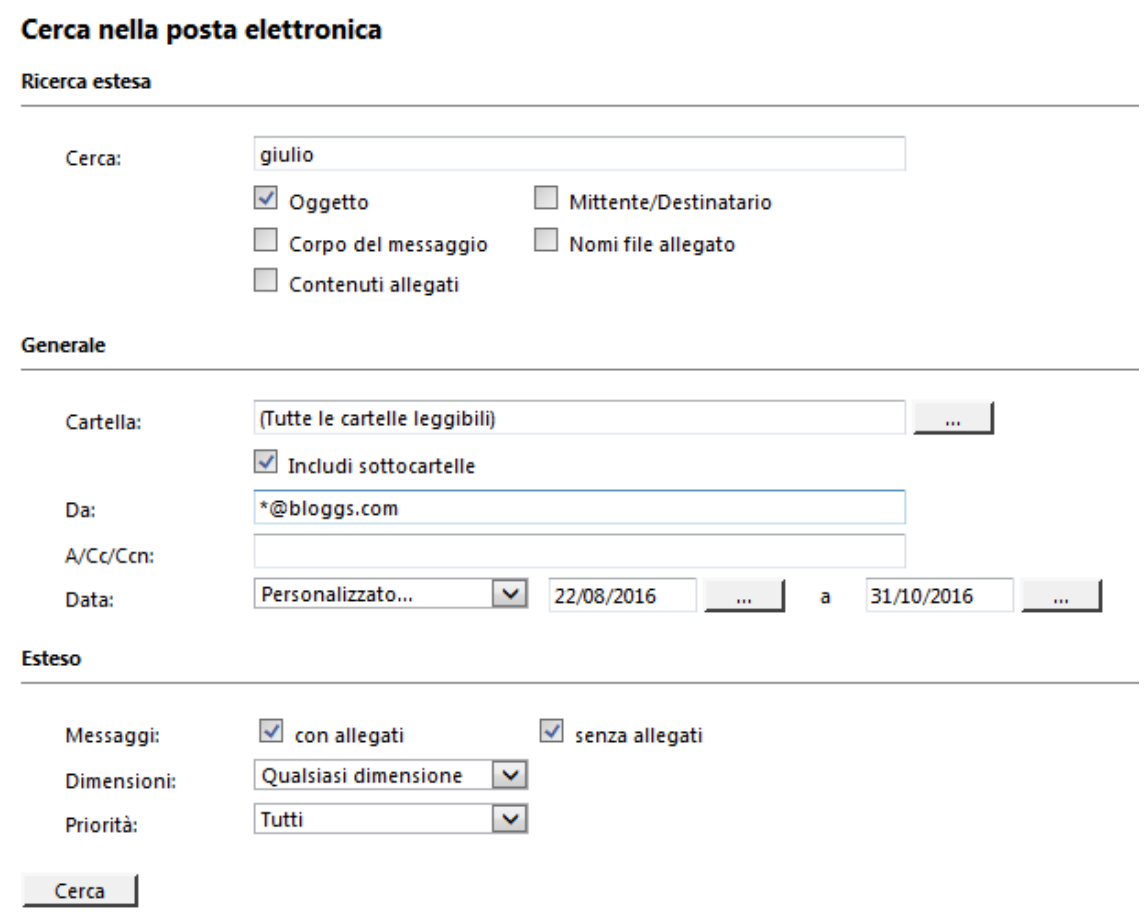

Come potrete vedere nella schermata avanzata dell'immagine sopra, è possibile impostare le opzioni di ricerca di MailStore specificando: il testo all'interno del contenuto dell'allegato, il testo all'interno di una riga di oggetto o nel corpo del messaggio e l'intervallo di date tra cui eseguire la ricerca, etc.

#### **Avviare la ricerca**

Per avviare la ricerca cliccare su *Search*. I risultati saranno visualizzati in una lista nella sezione sinistra della finestra principale.

### **Affinare i risultati**

Per affinare ulteriormente i risultati al termine di una ricerca, cliccare nuovamente su *Extended Search*, specificare gli eventuali ulteriori criteri di ricerca e cliccare nuovamente su *Search*.

#### **Avviare una nuova ricerca**

Per avviare una nuova ricerca cliccare su *New Query*. Tutti i criteri di ricerca saranno ripristinati ai valori di default (cioè ricerca libera in tutte le cartelle).

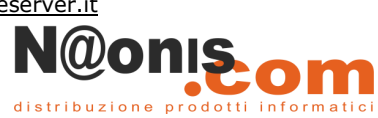

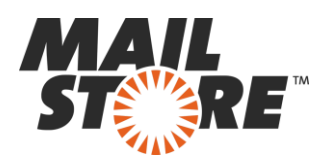

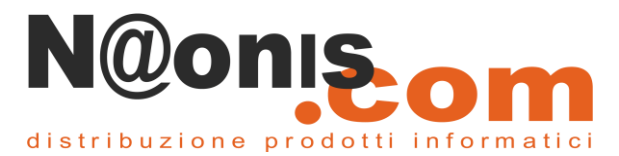

### **Accesso alle email di un altro utente**

Per impostazione predefinita, quando si esegue una ricerca, saranno visualizzati tra i risultati solo le email presenti nel vostro archivio e pertanto vedrete solo quelle che vi sono state inviate o ricevute personalmente. Se necessario, MailStore può essere impostato per consentirvi di accedere anche agli archivi di altri utenti. Questo "diritto", però, va configurato dal pannello di amministrazione di MailStore Server, pertanto, se si desidera attivare questo diritto, sarà necessario chiederne l'attivazione all'amministratore di MailStore Server.

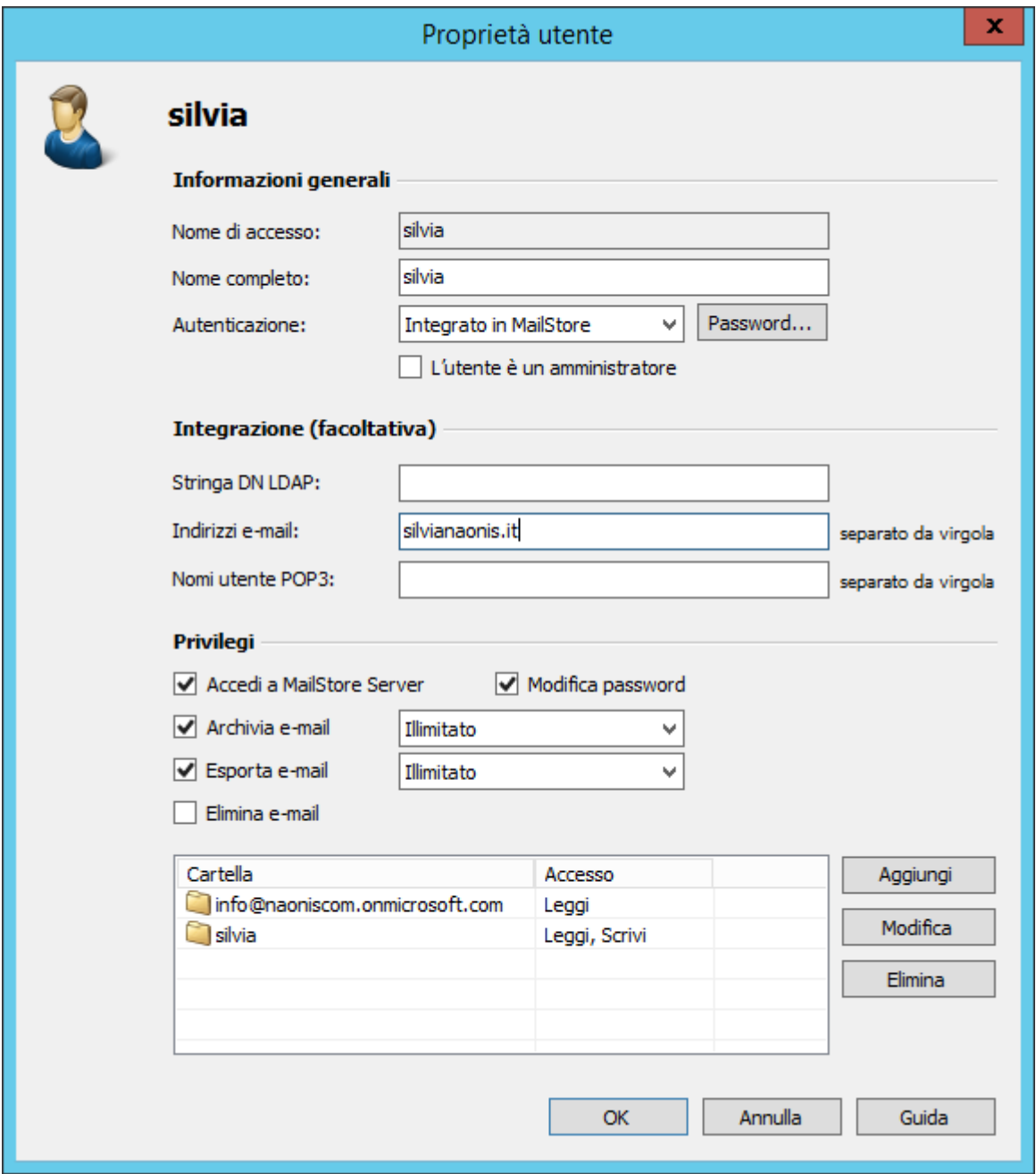

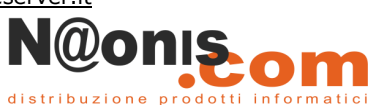

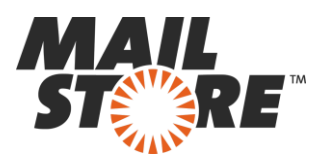

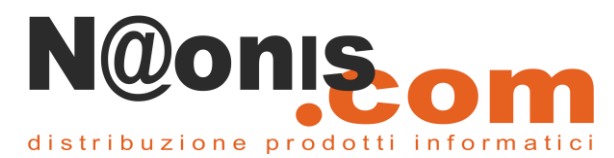

Questa possibilità potrebbe essere particolarmente utile, ad esempio, quando si desidera scoprire chi sia stata l'ultima persona in un dipartimento che ha comunicato con uno specifico indirizzo di posta elettronica. Una volta che vi sia stato concesso l'accesso per la ricerca negli archivi di altre persone, noterete che potrete eseguire le ricerche anche nelle loro cartelle utilizzando indifferentemente la ricerca veloce o avanzata e che queste appariranno anche nell'opzione '*Sfoglia cartella*'.

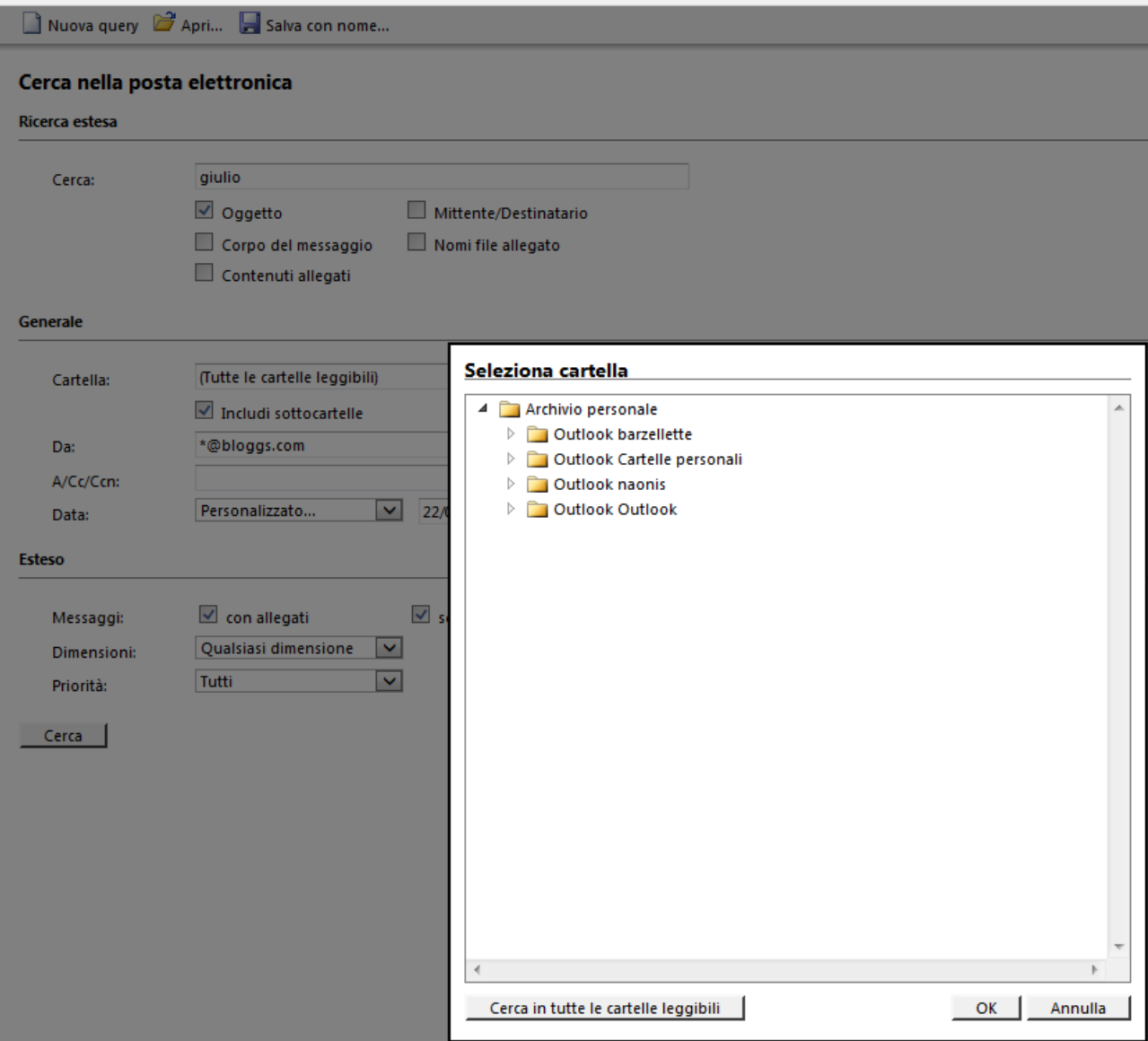

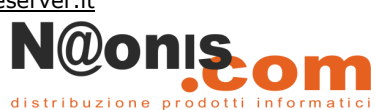

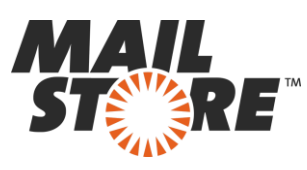

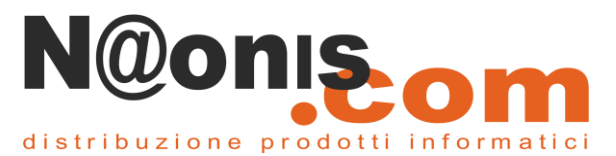

# **Salvare le ricerche più frequenti**

Nel caso vi accorgiate che eseguite spesso la stessa ricerca (come nel caso in cui abbiate regolarmente bisogno di trovare tutti gli "ordini" di questa settimana) MailStore vi consente di salvarla le ricerche in modo che sia immediatamente disponibile con un click del mouse. Una volta creata, qualunque ricerca avanzata può essere salvata cliccando sul pulsante "*Crea cartella ricerche*" e sarà visualizza nel menu di sinistra in corrispondenza della lente di ingrandimento con scritto "*Cerca nella posta elettronica*". Basterà fare click con il mouse su queste nuove voci per eseguire nuovamente la ricerca salvata.

Per eventualmente modificare, rinominare o cancellare i criteri di ricerca salvati cliccare con il tasto destro del mouse sopra il nome della ricerca salvata.

# **Aprire o ripristinare?**

La maggior parte delle volte vi renderete conto che non c'è veramente bisogno di ripristinare un messaggio nel vostro client di posta per poterlo leggere. Ad esempio, supponiamo che state cercando l'ultimo contatto con un cliente e che state lottando per ricordarne l'indirizzo email esatto. Eseguendo una ricerca con il nome di dominio parziale, è possibile trovare l'ultima e-mail scambiata. Da qui cliccando sul pulsante "*Apri*" si può visualizzare direttamente il messaggio in Outlook ed avere la possibilità di leggerlo, rispondere o inoltrarlo. In pratica, in questo caso, non c'era la necessità di riportare il messaggio nella cartella di posta in arrivo ma soltanto di consultarlo momentaneamente. Tuttavia, ci sono occasioni in cui dopo che un messaggio sia stato eliminato, lo si desideri effettivamente recuperare e riaverne una copia nella cartella di posta elettronica del proprio client di posta elettronica. In questo caso la soluzione non potrebbe essere più facile: fate clic sul pulsante di ripristino e trascinate l'icona del messaggio di posta nella cartella in cui desiderate conservare il messaggio.

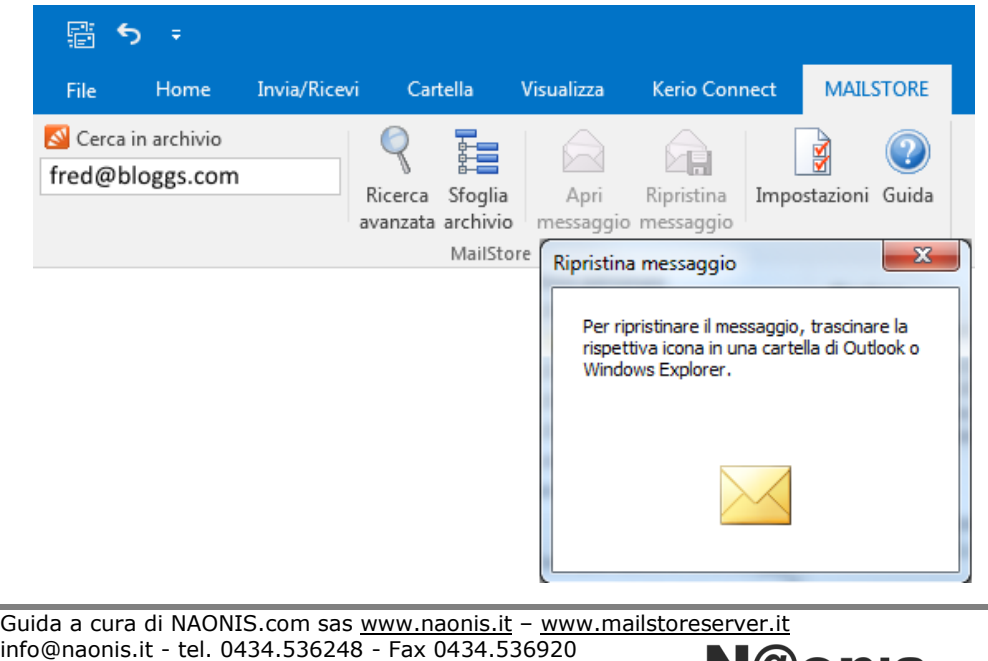

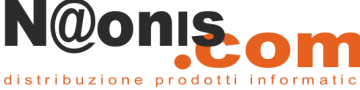

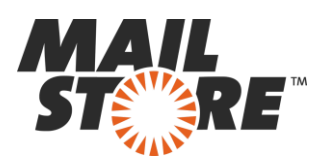

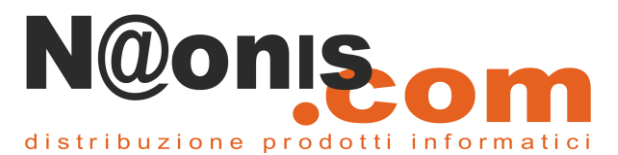

# **Accesso da dispositivi mobili**

Molto probabilmente il vostro dispositivo mobile è impostato per sincronizzare solo le email recenti, generalmente dell'ultima settimana o di un mese al massimo. Come utenti mobili siamo abituati all'idea di avere un accesso rapido solo alle nostre email più recenti e generalmente siamo più interessati ad essere avvisati se arriva un nuovo messaggio elettronica piuttosto che avere una copia di tutte le nostre e-mail giacente nel nostro telefono. In questa situazione MailStore può effettivamente esservi di aiuto.

Quando siete fuori ufficio e avete bisogno di un accesso rapido alle vecchie e-mail potrete collegarvi a MailStore tramite interfaccia Web. Poiché tutte le email sono memorizzate sul server, sarà molto semplice effettuare una ricerca nell'archivio per trovare il messaggio cercato.

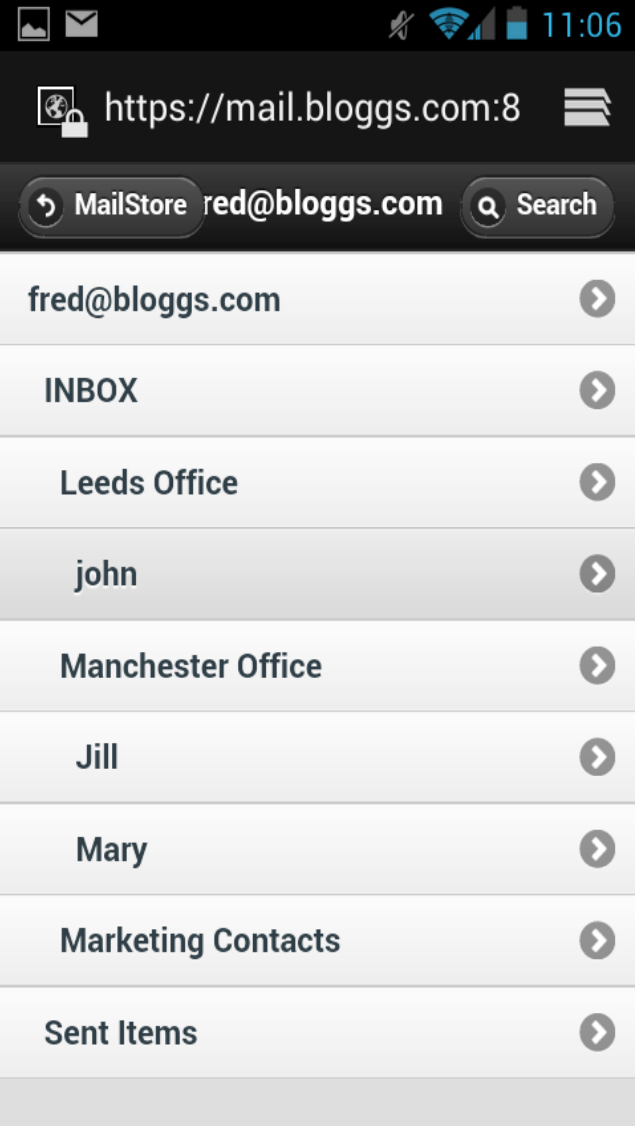

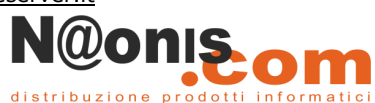

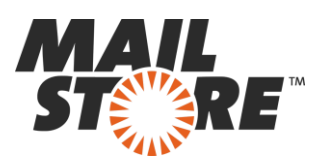

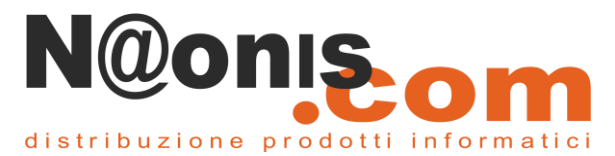

# **Suggerimenti per trovare i messaggi ancora più velocemente**

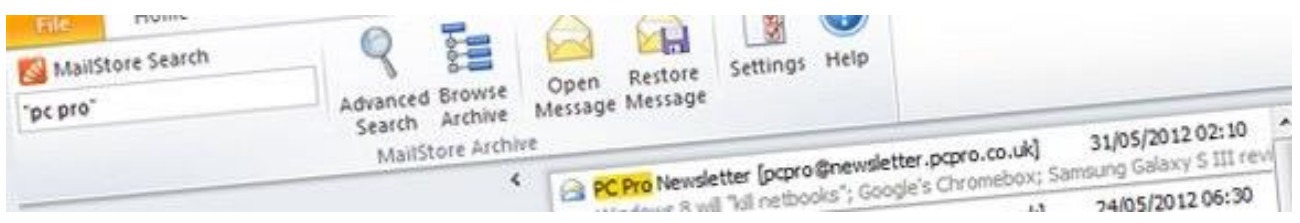

Trovare l'email che state cercando in MailStore utilizzando il plug-in di ricerca di Outlook è veramente facile. Nella stragrande maggioranza dei casi è sufficiente inserire la parola che pensate sia probabilmente presente nell'indirizzo, soggetto, corpo del messaggio o addirittura negli allegati.

Tuttavia, qualche volta, può essere utile avere la possibilità di ridurre i risultati restituiti della ricerca ed essere più selettivi.

In questo paragrafo tratteremo brevemente alcuni modi per poter migliorare la ricerca mediante l'utilizzo di caratteri speciali, virgolette, campi ed estensioni speciali.

### **Cercare frammenti di parole**

Per vedere tutte le email che contengono un determinato frammento di parola, si usa il carattere jolly ( \* ). Ad esempio:

#### $airo*$

restituirà come risultati "auto", "automatico", "automobile" e analoghi.

Se è noto il numero dei caratteri sconosciuti è possibile usare in alternativa il carattere punto di domanda ( **?** ) per sostituire un singolo carattere. Per esempio cercando "am?re" si potranno trovare sia le email contenti la parola "amore" sia la parola "amare".

### **Ricerca di stringhe**

Per cercare una sequenza di parole che appaiono in un determinato ordine, si usano i doppi apici ( " " ). Ad esempio:

### "Microsoft Windows"

localizzerà soltanto Microsoft Windows, non Microsoft Works o Windows 95.

### **Affinare la ricerca mediante selezionati campi**

Una ricerca per parole chiave o stringhe può essere limitata a campi particolari. Ad esempio: subject:News solo in "Oggetto" from:john@mailstore.com solo in "Da" to:michael@mailstore.com solo in "A" cc:lisa@mailstore.com solo in "Cc" bcc:customers@mailstore.com solo in "Ccn"

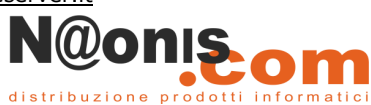

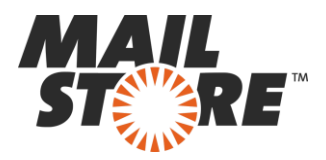

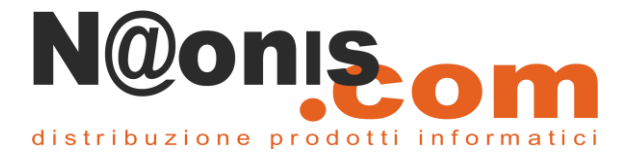

### **Escludere delle parole**

Per affinare una ricerca può essere utile specificare quali parole NON devono essere presenti nelle email. Per escludere delle parole chiave dai risultati della ricerca basta loro

anteporre il segno meno ( **-** ). Ad esempio:

#### ZDNet -download-hint

localizzerà tutte le email provenienti da ZDNet, ma non download-hint.

#### **OR logico**

Dalla versione V24.3 MailStore Server include anche la possibilità di ricerca dei termini in **OR** logico, anziché in **AND** logico che è la modalità predefinita.

Dalla versione V24.3 di MailStore Server, i singoli termini di ricerca possono essere collegati anche con l'**operatore logico OR.** Per utilizzare l'operatore logico OR nelle ricerche, è sufficiente racchiudere tra parentesi quadre **[<***termine***>]** i singoli termini posti in OR.

Ad esempio, ponendo nel campo di ricerca: " [Pietro] [Antonio] ", nei i risultati della ricerca appariranno sia le email contenenti sia la parola "Pietro" che quelle contenenti la parola "Antonio" ed anche quelle contenenti entrambe le parole.

#### **Combinare le opzioni di ricerca**

Le opzioni di ricerca sopra descritte possono essere combinate. Ad esempio: ZDNET -"Daily Update"

localizzerà tutte le email provenienti da ZDNet che non contengono la stringa "Daily Update".

#### **Bandierina rossa**

Come scelta di progetto le regole di cancellazione dei messaggi in MailStore Server non rimuoveranno mai dalle cartelle remote i messaggi contrassegnati con la bandierina di segnalazione per le attività da completare. Questi messaggi sono infatti ritenuti relativi ad attività ancora non completate dall'utente e quindi non cancellabili finché hanno tale contrassegno.

Questo comportamento non è eludibile da alcuna regola di conservazione applicata.

Per maggiori informazioni contattateci ai ns. seguenti recapiti

### **Naonis.com di Bastasin A. & C. sas**

Via Carnaro 9, 33170 - Pordenone (PN) - P.IVA 01358790937

[www.naonis.it](file:///C:/Users/roberto/Desktop/www.naonis.it) – [www.mailstoreserver.it](http://www.mailstoreserver.it/) info@naonis.it - tel. 0434.536248 - Fax 0434.536920

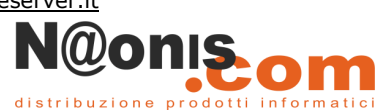